《机器视觉》实验指导书

V 1.0

# 实验三 1D/2D 测量实验

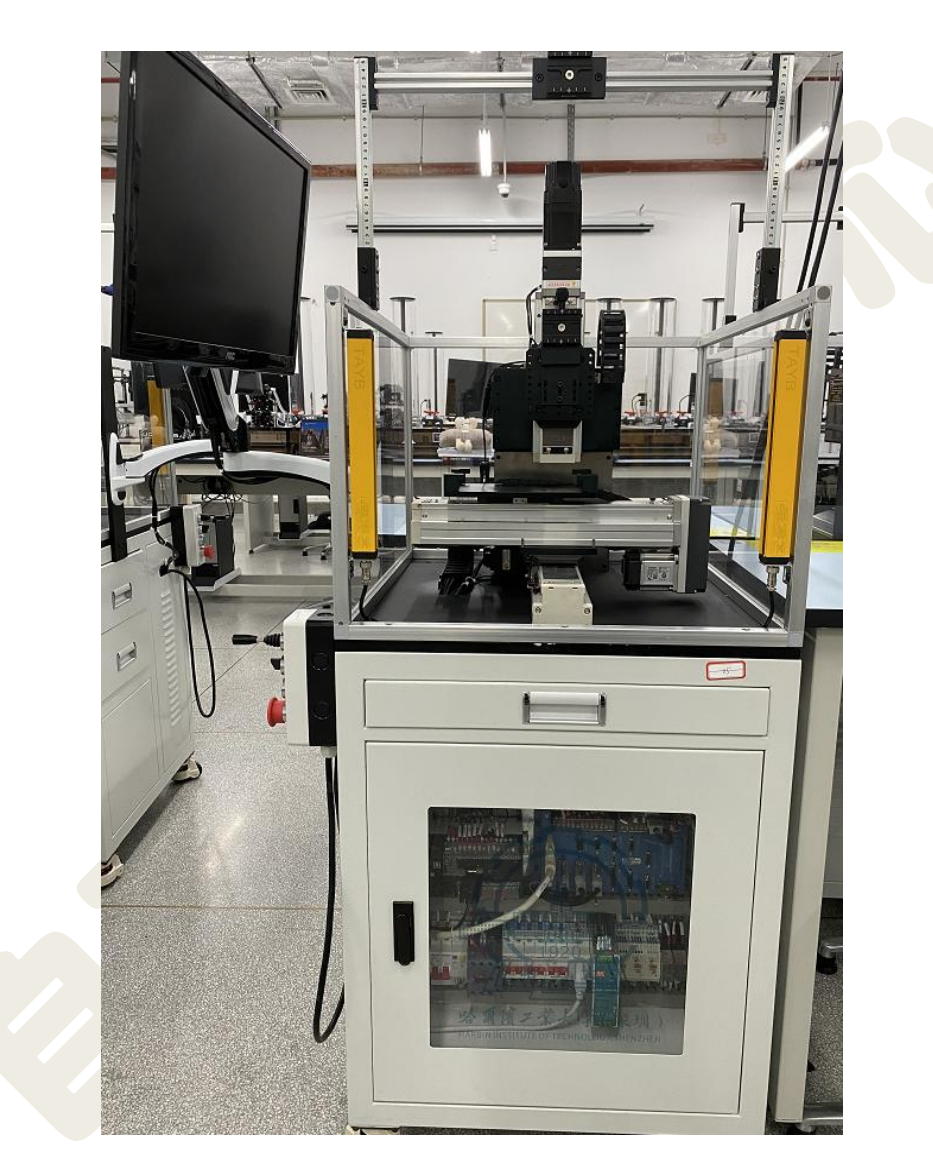

哈尔滨工业大学(深圳) 实验与创新实践教育中心

# 目录

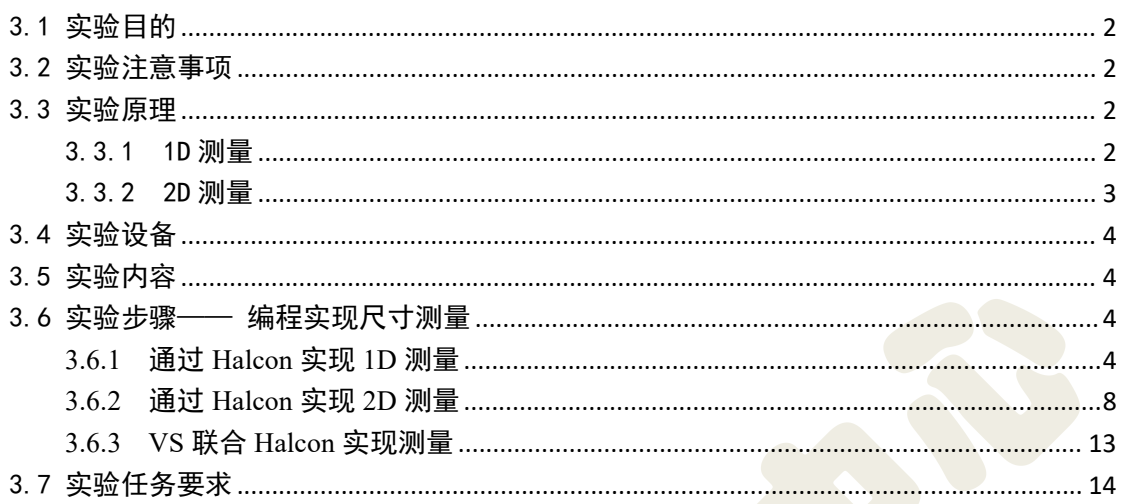

# <span id="page-2-0"></span>3.1 实验目的

1) 了解图像目标几何特征的测量方法,包括对目标或者区域几何尺寸的测 量和形状特征分析;

2) 掌握一维测量过程,调用相关算子实现零件尺寸测量;

3) 掌握二维测量过程,调用相关算子实现零件二维特征测量;

4) 掌握 Halcon 联合 VS 通过编程实现上述功能;

# <span id="page-2-1"></span>3.2 实验注意事项

1) 实验过程中关键器件轻拿轻放,爱护实验设备,避免用手直接触摸相机镜 头,禁止未经允许随意拆装。

2) 相机和光源接线时,必须仔细核对是否正确(否则极易损坏器件)。

3) 实验结束,必须确保实验平台所有器件回归原位并摆放整齐,关闭电源并 整理实验台,经老师检查后方可离开。

<span id="page-2-2"></span>3.3 实验原理

<span id="page-2-3"></span>3.3.1 1D 测量

构造测量对象——建立测量区域需要创建一个矩形或扇环形的 ROI, 然后作 等距投影线,与轮廓线垂直,长度等于 ROI 的宽度,如图 3-1 所示。

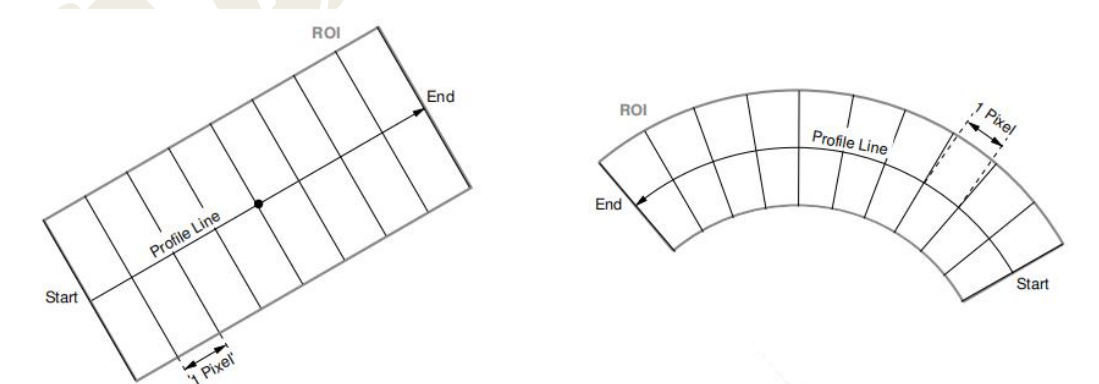

图 3-1 建立测量区域

获得测量区域的灰度变化。计算测量区域内垂直于轮廓线上单位像素间隔的 平均灰度值,即计算投影线的平均灰度。投影线的长度是测量区域的宽,计算出 各个平均灰度值即可得到整个轮廓线的灰度值。再此过程中,如果测量矩形不是 水平或者垂直状态,则需沿投影线对像素值进行插值,方法有:最邻近区域法 (Nearest neighbor)、双线性插值法(Bilinear)、双三次插值法(Bicubic)等。

获得轮廓线灰度值后,需要对其进行平滑处理,消除干扰。可以选择高斯平 滑滤波器进行平滑处理。通过求平滑后的轮廓线的一阶导数,可以确定轮廓线上 的极值点。极值大于 0 表明边缘灰度由暗到亮变化 (Positive), 极值小于 0 表 明边缘灰度由亮到暗变化(Negative), 相邻两个局部极值构成边缘对。

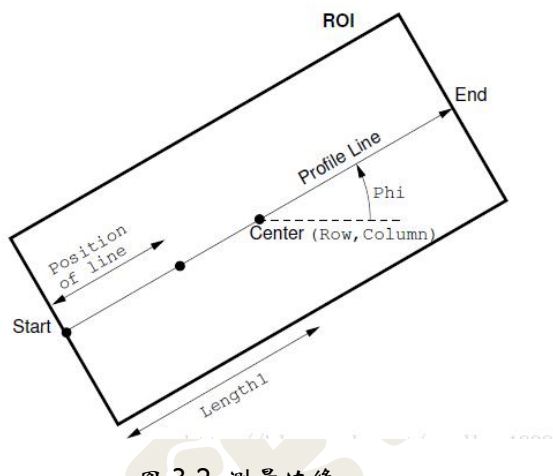

图 3-2 测量边缘

测量结束后需要关闭测量句柄,清除测量对象。典型算子以及流程如下图 3-3 所示。

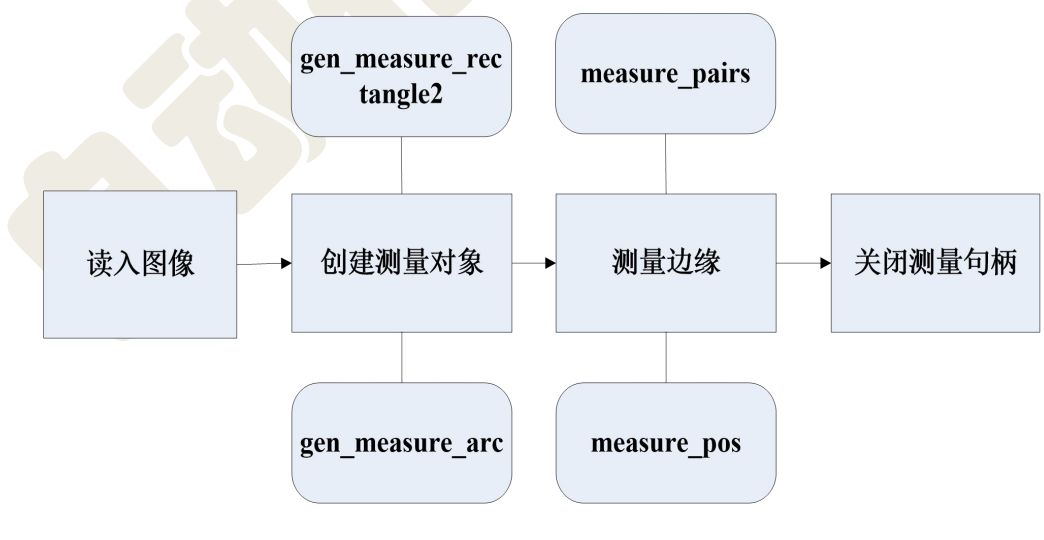

图 3-3 1D 测量流程

## <span id="page-3-0"></span>3.3.2 2D 测量

二维测量提取的二维特征通常包括面积(对象的像素数)、方向、角度、

位置、尺寸(直径、宽、高或对象之间的距离)及对象数量。二维测量任务从 创建提取图像的区域或轮廓开始,提取感兴趣的特征主要有区域处理、轮廓处 理和几何运算等步骤。

典型算子以及流程图如下图 3-4 所示。

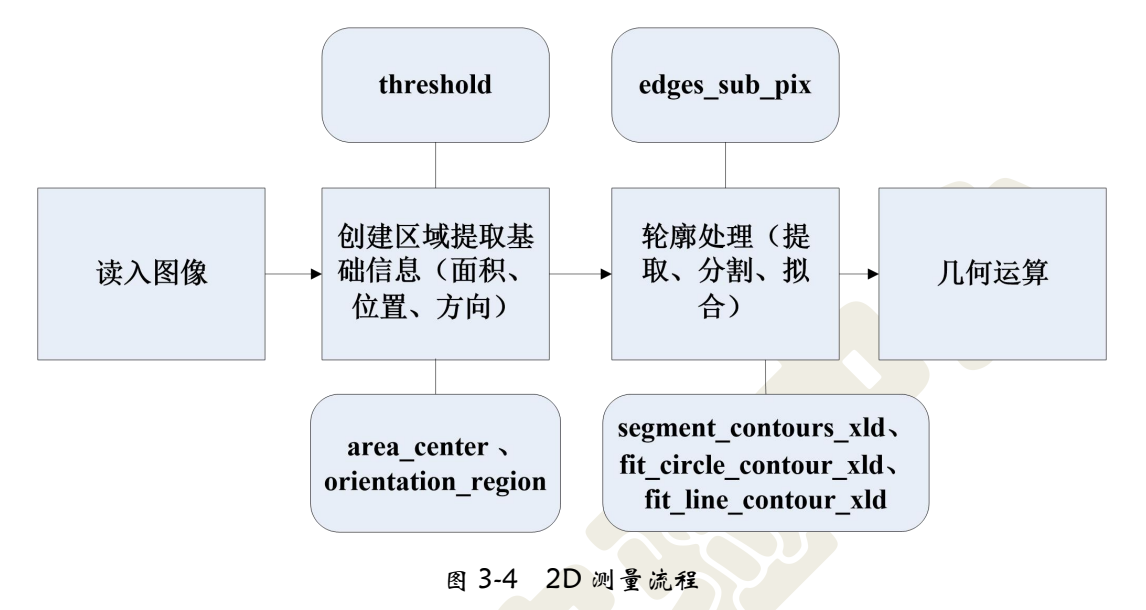

# <span id="page-4-0"></span>3.4 实验设备

Basler A1300-60gm 黑白相机(包含 12mm 镜头及安装支架)、背光源、 待测工件。

# <span id="page-4-1"></span>3.5 实验内容

(1)应用实验平台软件 KImage 实现机械工件尺寸测量,理解机器视觉 1D\2D 测量在实际项目中的应用。

(2)采用 Halcon 实现机械工件尺寸 1D\2D 测量。

(3)VS 联合 Halcon,实现尺寸测量功能。

# <span id="page-4-2"></span>3.6 实验步骤——编程实现尺寸测量

### <span id="page-4-3"></span>3.6.1 通过 Halcon 实现 1D 测量

1 打开 HALCON 测量助手,打开"打开新的 Measure",读入图像(实验

时可在线拍摄),如图 3-5。

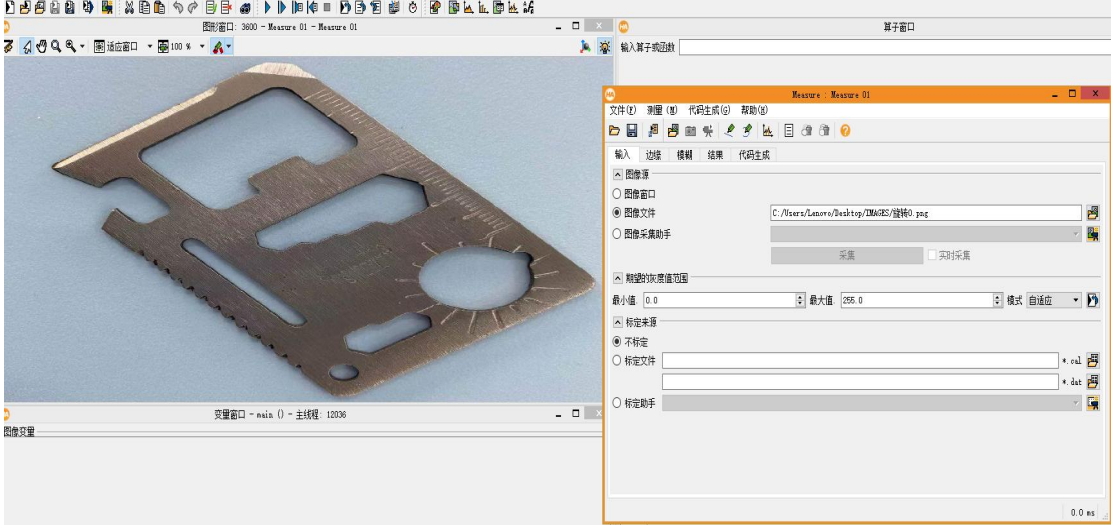

图 3-5 新的 Measure

2 选择"边缘"选项卡,然后选择"< paky \*\* 图标按钮, 按住鼠标左键不放, 在图像的测量处画线段,松开左键,点击右键生成线段和边缘,如图 3-6。

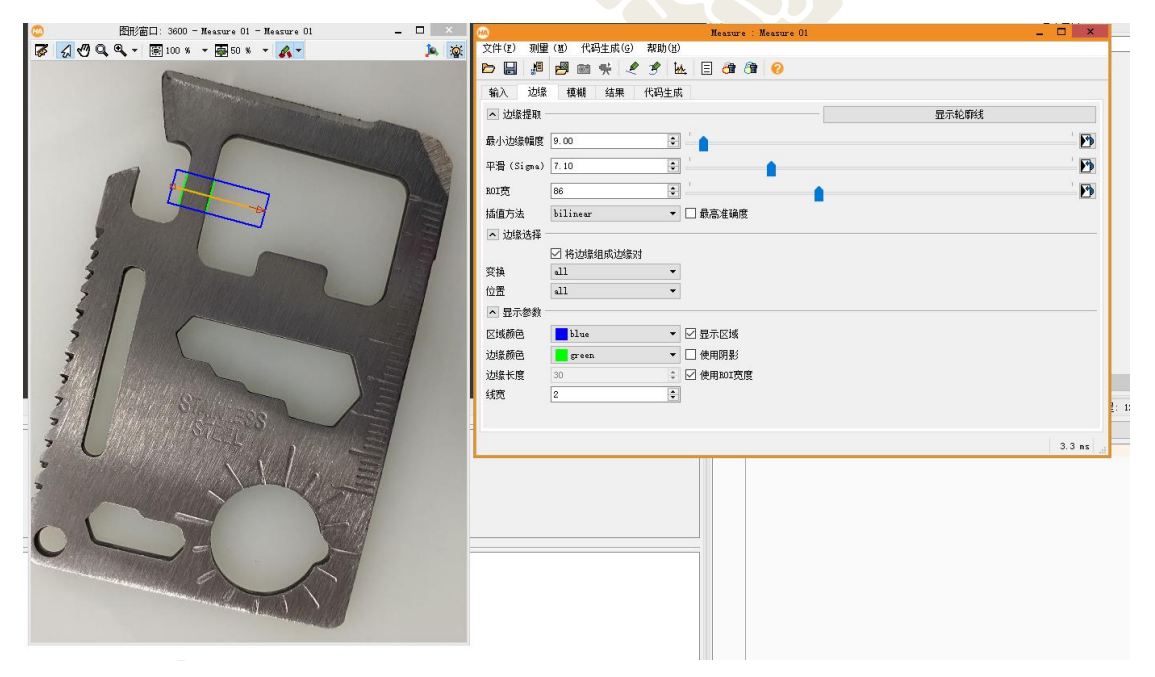

图 3-6 "边缘"选项卡

在"边缘"选项卡中, "边缘提取"参数解释如下:

- 最小边缘幅度:边缘强度的阈值;
- > 平滑(Sigma): 高斯平滑系数, 越大光滑越明显;
- > ROI 宽:决定用于灰度值插值的区域宽度;
- > 插值方法: 最邻近区域法(Nearest neighbor)、双线性插值法

(Bilinear)、双三次插值法(Bicubic)等:

#### "边缘选择"参数解释如下:

- > 变换: 可以选择正向、负向或者全选。正向与负向边缘的意义在原 理部分已做介绍,这里不再重复;
- > 位置: 可以选择第一个边缘、最后一个边缘或者全部都选

若需要提取出来的边缘成对,可以勾选"将边缘组成边缘对"。 点击"显示轮廓线"按钮,出现的窗口中,勾选"导数",拖动平滑按钮,观察 到平滑的、明显的振幅,则边缘提取效果为佳。如图 3-7 所示。

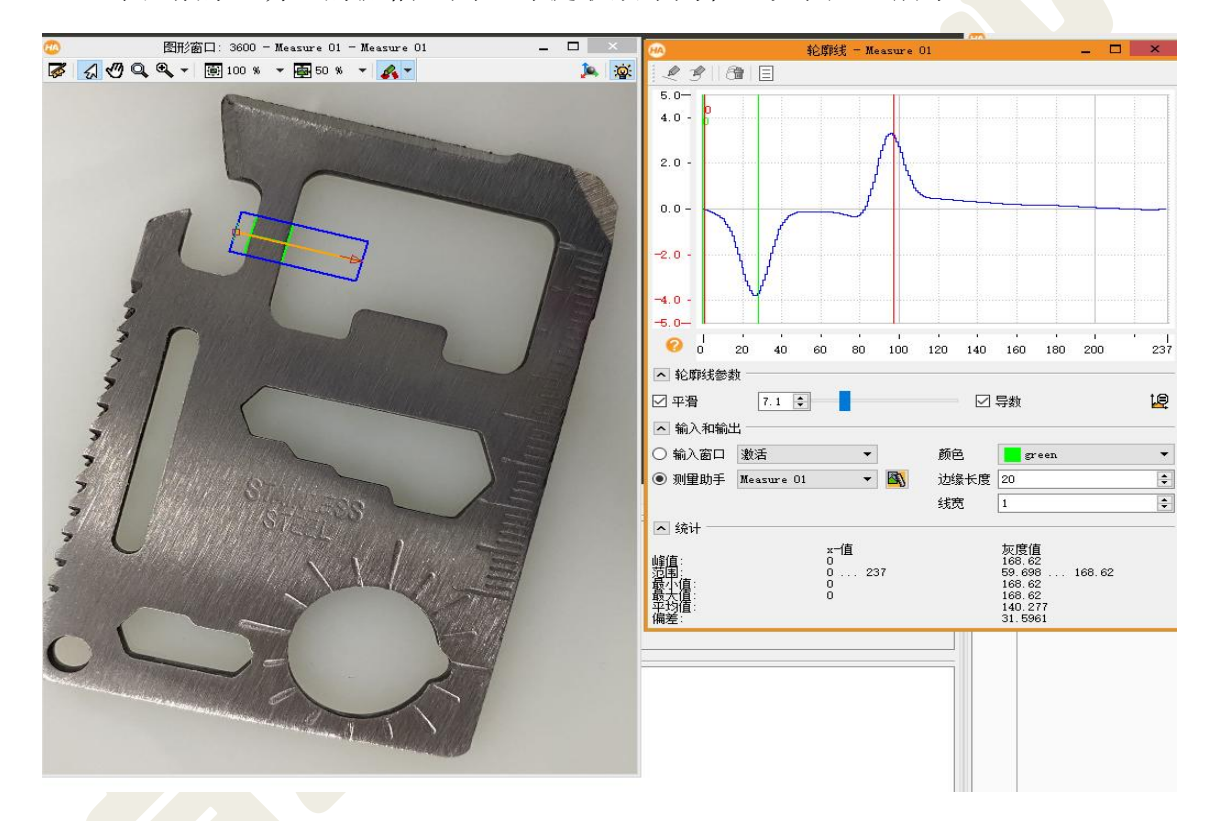

图 3-7 显示轮廓线

3 切换到"结果"选项卡,显示当前参数设置下的测量结果,如图 3-8。"宽" 表示边缘内两边缘的距离,本例中该数据就是我们的测量目标;"距离"表示连续 边缘对之间的距离,本例中只有一对边缘,所以此参数为空。

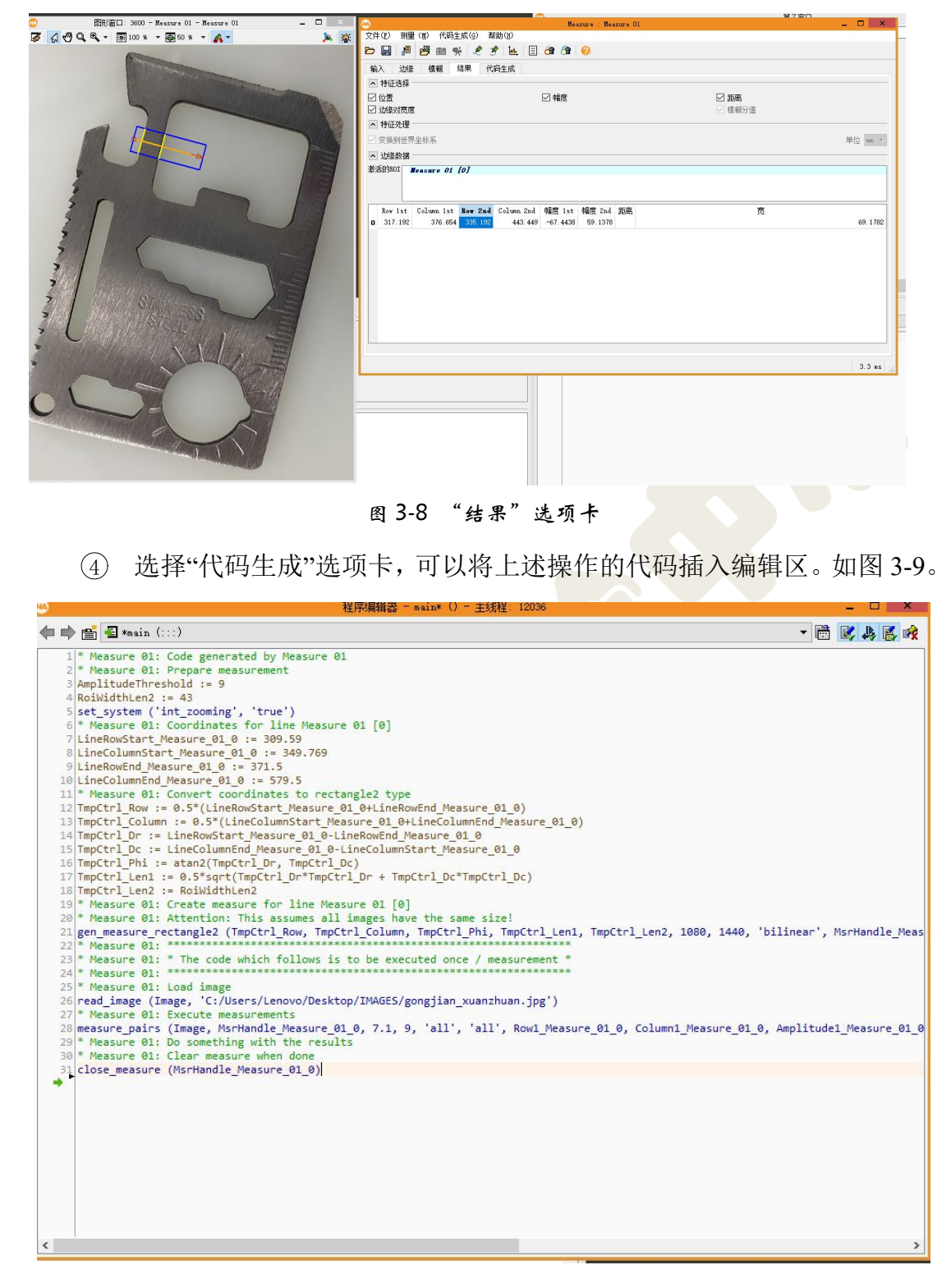

图 3-9 生成代码

5 为了辅助图形显示,可以选择在编辑区适当位置加入合适的显示代码。 这里给出参考代码如下(具体使用方法要根据实际代码逻辑,不可照抄,此部分 功能不做强制要求):

**\***设置填充为边界

dev\_set\_draw('margin')

dev\_set\_color('green')

#### **\***生成矩形 **ROI**

gen rectangle2(ROI,TmpCtrl Row,TmpCtrl Column,TmpCtrl Phi,TmpCtrl Len1,TmpCtrl Len2)

#### **\***显示矩形

dev display(ROI)

#### **\***根据提取的边缘点生成 **XLD** 轮廓显示

gen\_contour\_polygon\_xld(EdgeFirst,[-sin(TmpCtrl\_Phi+rad(90))\*TmpCtrl\_Len2+Row1\_Measure\_01\_0[0],-sin(TmpCtrl\_ Phi-rad(90))\*TmpCtrl\_Len2+Row1\_Measure\_01\_0[0]],[cos(TmpCtrl\_Phi+rad(90))\*TmpCtrl\_Len2+Column1\_Measure\_01\_0[0], cos(TmpCtrl\_Phi-rad(90))\*TmpCtrl\_Len2+Column1\_Measure\_01\_0[0]])

gen\_contour\_polygon\_xld(Edgesecond,[-sin(TmpCtrl\_Phi+rad(90))\*TmpCtrl\_Len2+Row2\_Measure\_01\_0[0],-sin(TmpCtr l\_Phi-rad(90))\*TmpCtrl\_Len2+Row2\_Measure\_01\_0[0]],[cos(TmpCtrl\_Phi+rad(90))\*TmpCtrl\_Len2+Column2\_Measure\_01\_0[0] ,cos(TmpCtrl\_Phi-rad(90))\*TmpCtrl\_Len2+Column2\_Measure\_01\_0[0]])

#### **\***用不同颜色显示边缘

dev\_set\_color('blue')

dev\_display(EdgeFirst)

dev\_set\_color('magenta')

dev\_display(Edgesecond)

最终测量结果,本示例所测机械工件的部分尺寸结果(像素距离)如下图 3-10

方框显示。 スタイム アンプレン

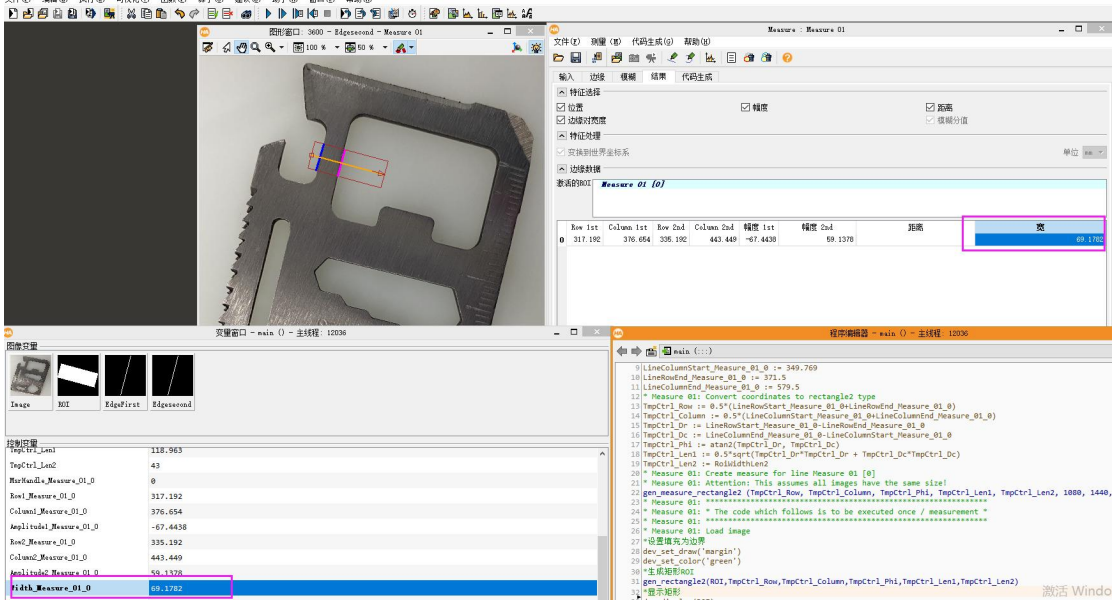

图 3-10 测量结果

### <span id="page-8-0"></span>3.6.2 通过 Halcon 实现 2D 测量

halcon 二维测量的基本思路:

1 图片预处理,使要测量的特征凸显化,去除噪点干扰等(若图像效果好,

这一步可省略)。

2 阈值化,通过阈值化抽取出图像的特征,借助灰度直方图快速找到阈值 范围。常用相关算子"threshold";

3 轮廓处理。创建轮廓、选择轮廓、分割轮廓、拟合轮廓、生成轮廓并提 取特征等操作,常用相关算子"edges\_sub\_pix", "select\_shape\_xld", "segment contours xld", "fit line contour xld", "fit circle contour xld", "gen\_contour\_polygon\_xld", "gen\_circle\_contour\_xld", "area\_center\_xld", "orientation\_xld" 。

4 几何运算。计算直线之间夹角,点到点距离,点到线距离等。相关算子 "angle  $1$ ", "distance pp", "distance pl".

以上算子具体参数意义,可以查阅 Halcon 的帮助文档。

参考以上思路,测量如下机械工件的大圆圆心到最下方一条边的距离,以及 大圆和小圆圆心的距离。实验中可以调整相机焦距、曝光度以及背光源亮度,使 得被测工件的成像能够凸显边缘信息。

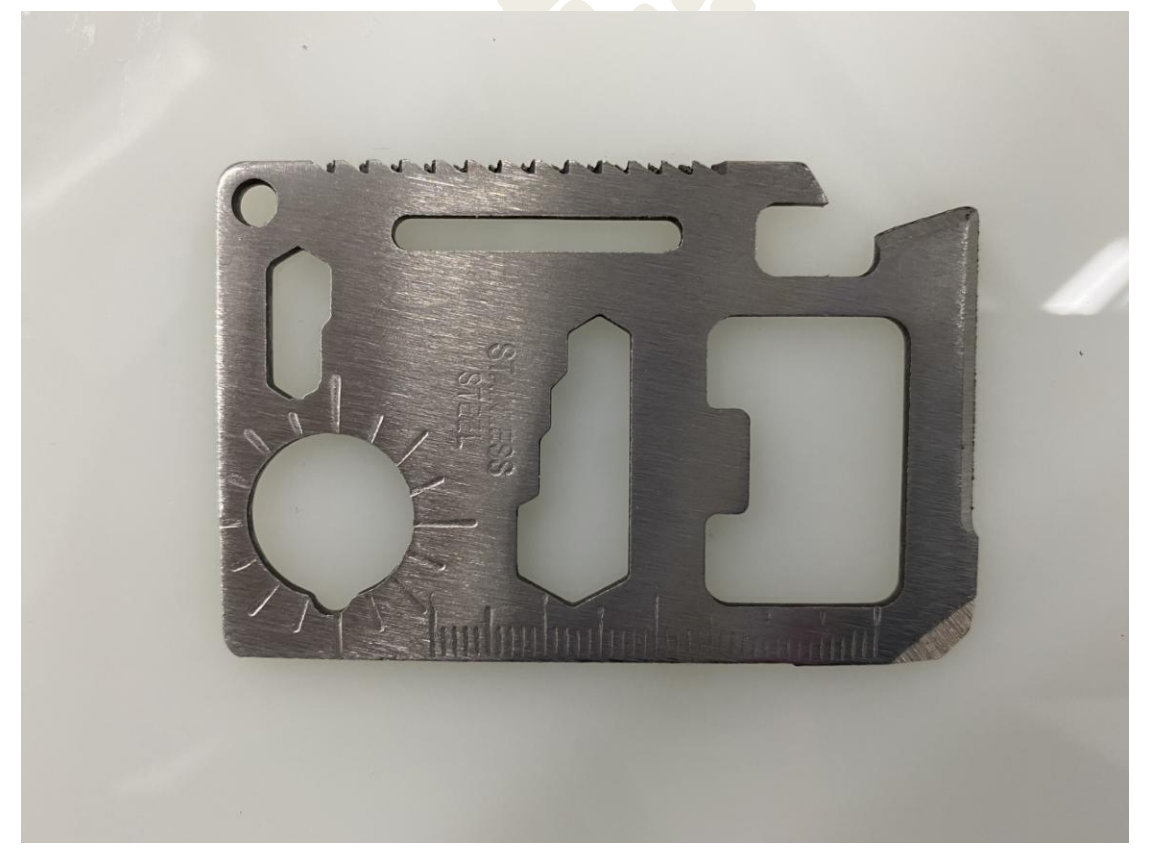

图 3-11 待测工件

上述操作思路图示:

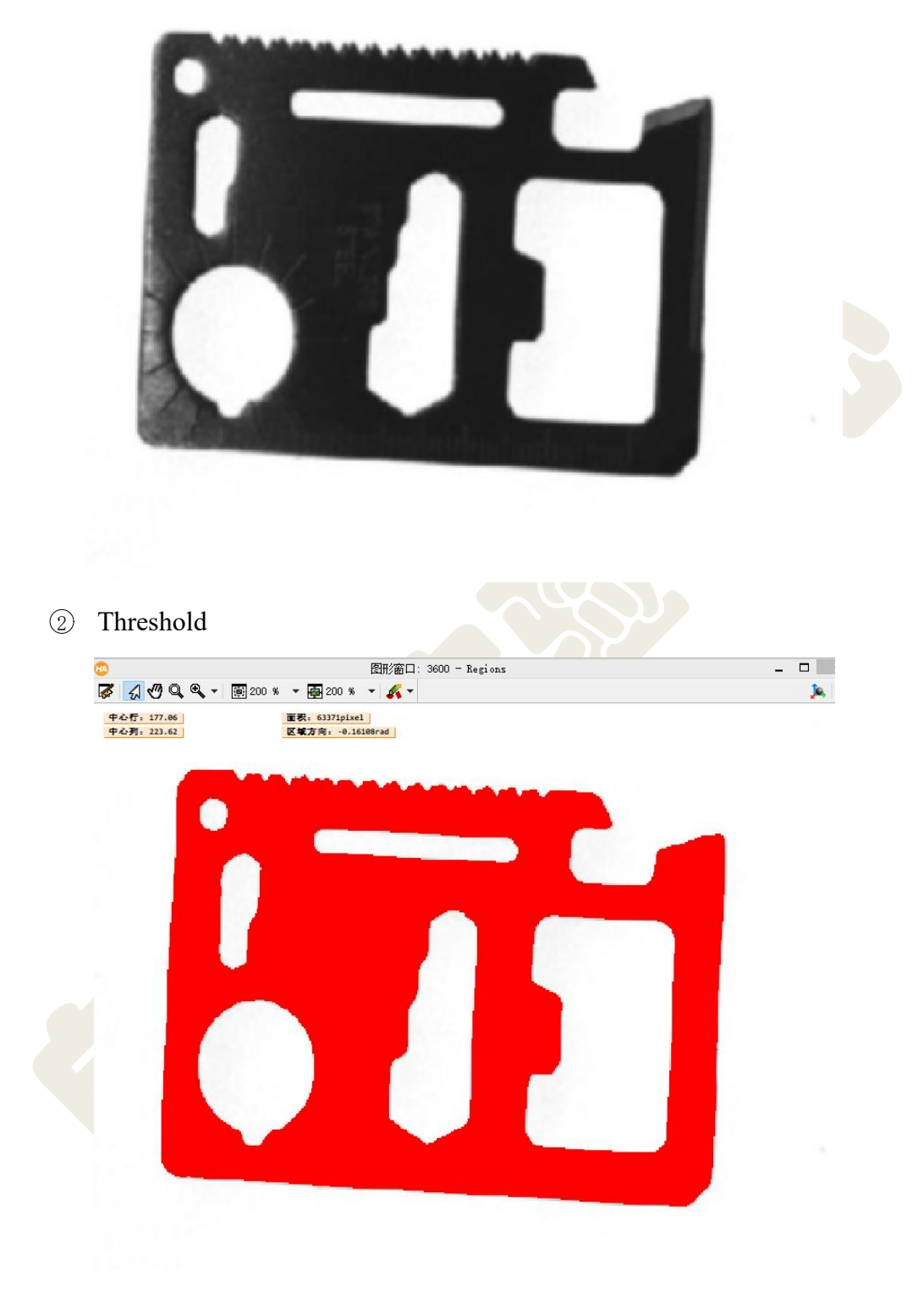

读图并 mean\_image/media\_image(图像效果好可省略此步骤)

edges\_sub\_pix、select\_shape\_xld

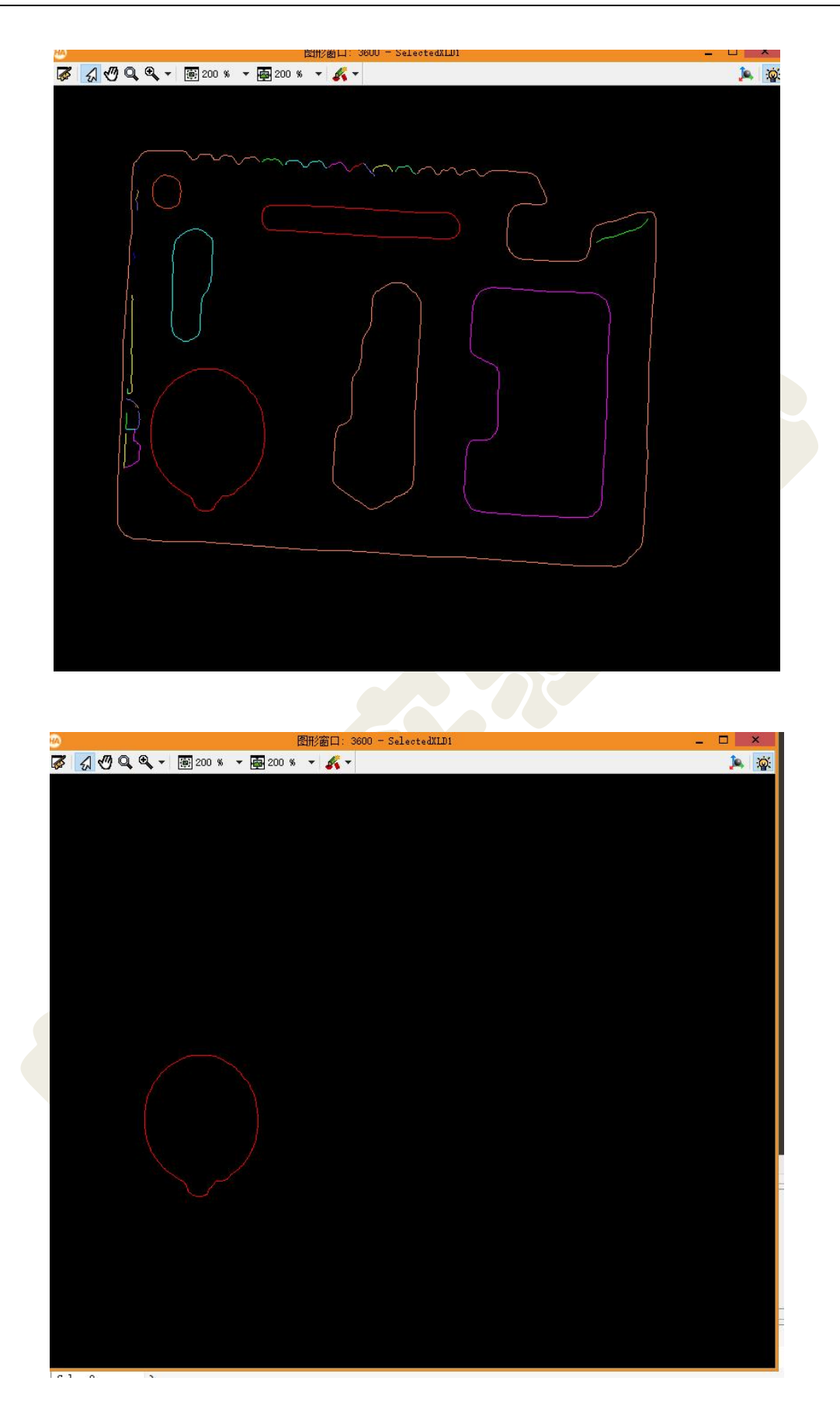

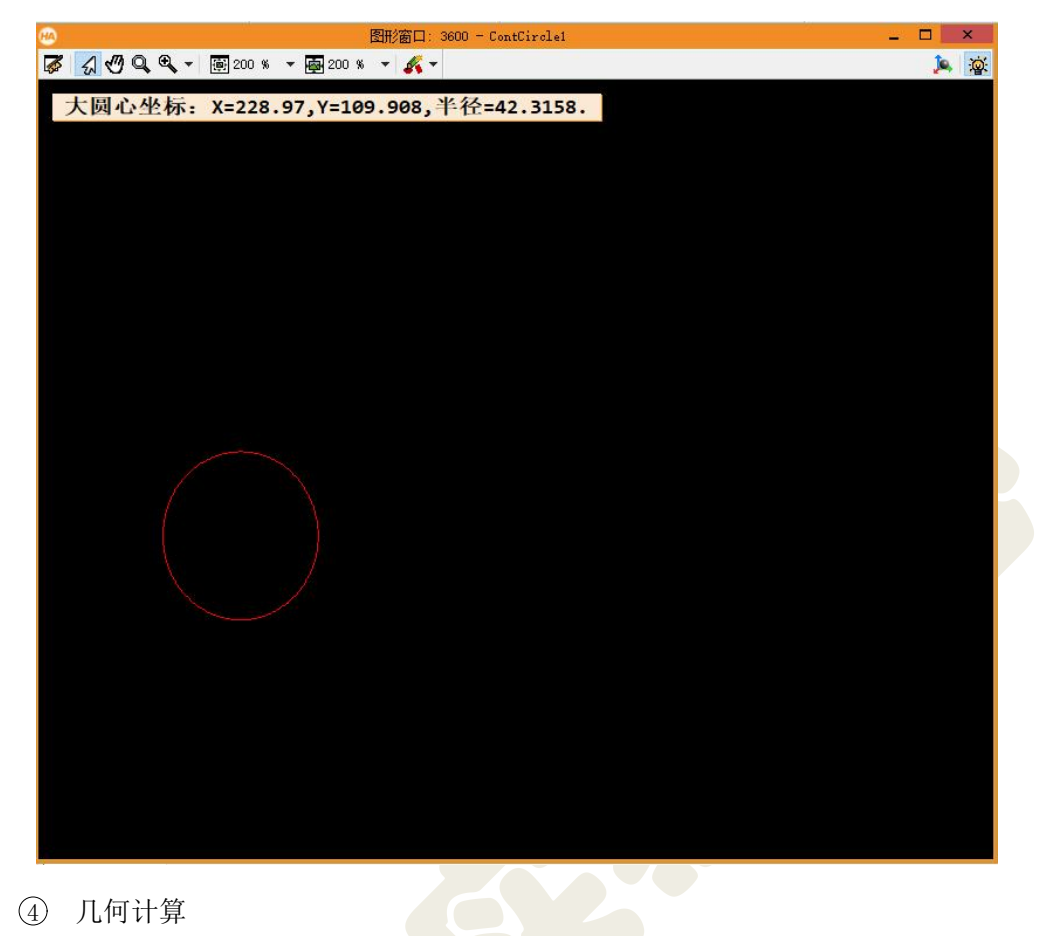

4 几何计算

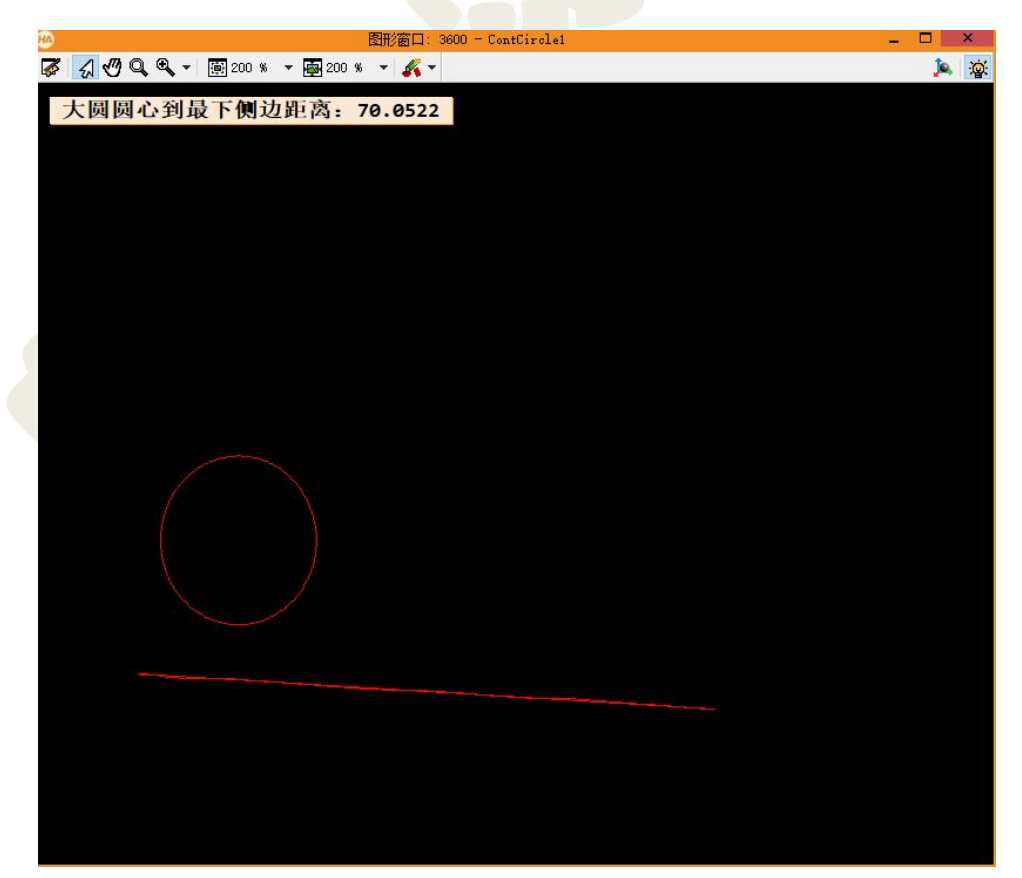

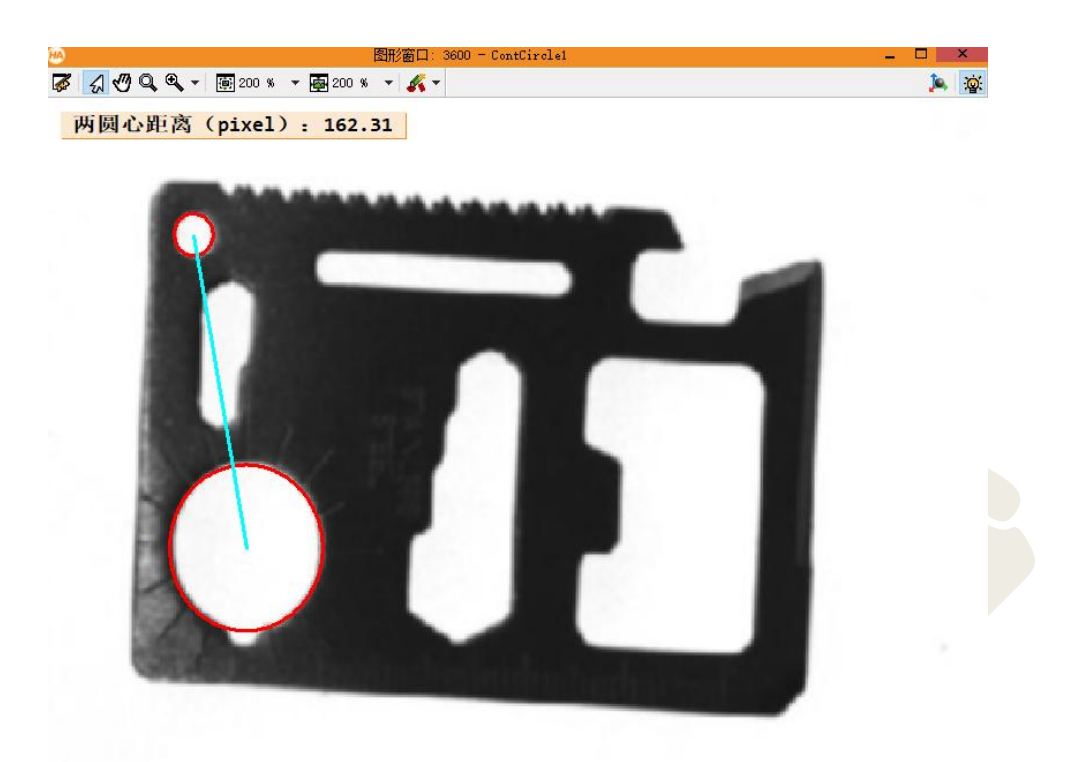

# <span id="page-13-0"></span>3.6.3 VS 联合 Halcon 实现测量

通过 Halcon 导出 C++代码, 在 VS 平台实现 1D/2D 测量, 弹窗显示测量图 像,并在控制台打印输出测量结果。参考结果如下图所示。

## **1** 维测量结果如图:

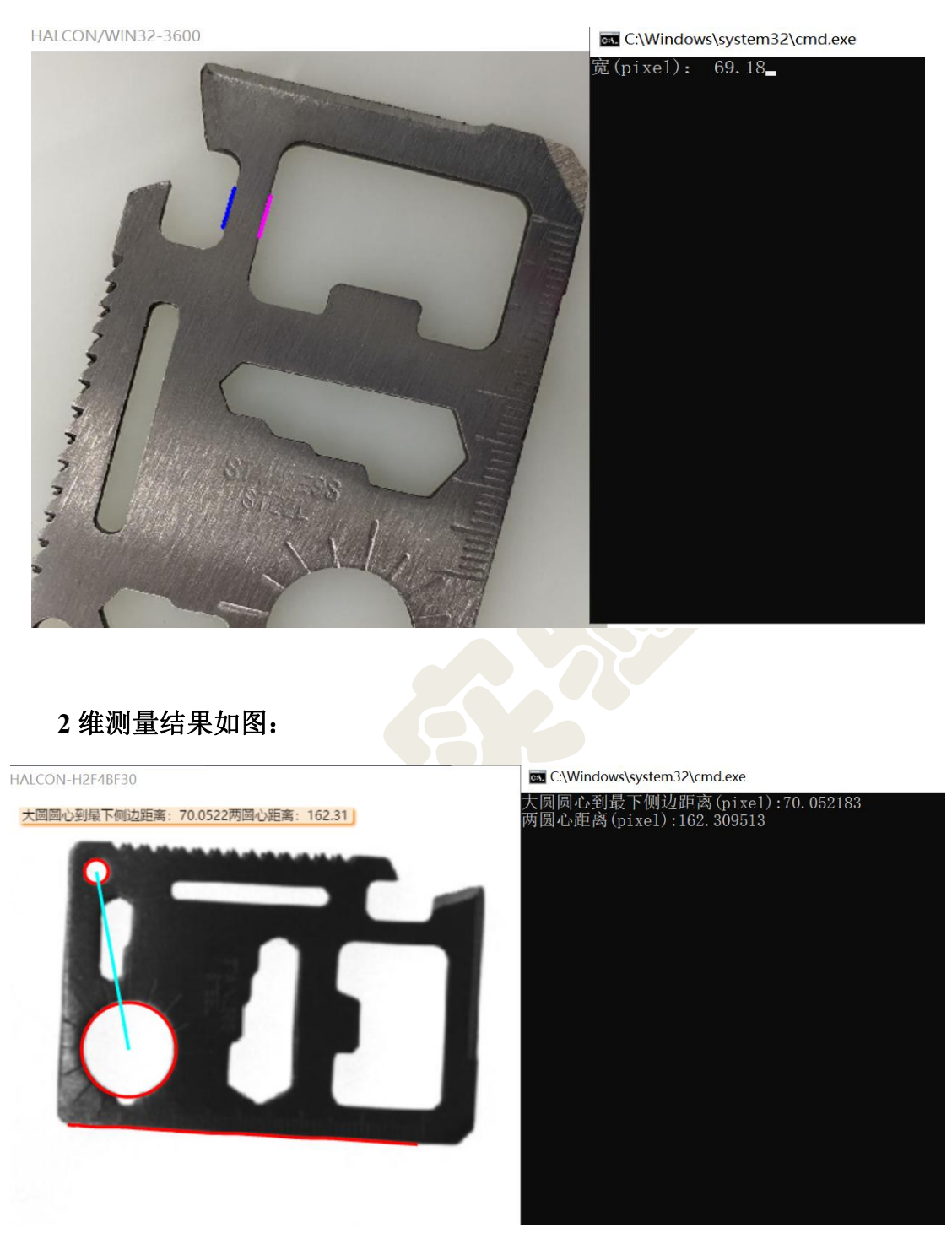

# <span id="page-14-0"></span>3.7 实验任务要求

- (1)按指导书提示,通过 Halcon 实现工件的一维和二维尺寸测量;
- (2) 任务(1)的 Halcon 导出代码在 VS 平台的实现;